## Curso de Linux 2007 - Módulo Básico

César Gamboa Machado Lucas Piva Rocha Corrêa Lucas Mendes Marques Gonçalves

7 de maio de 2007

## Sumário

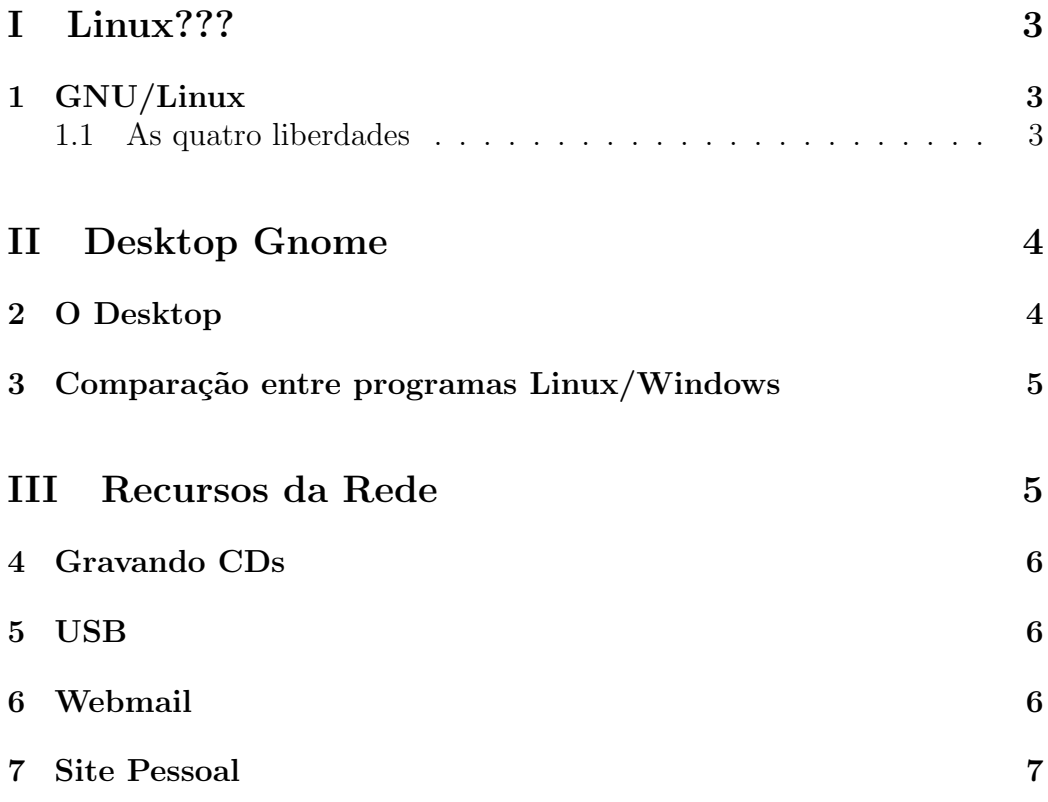

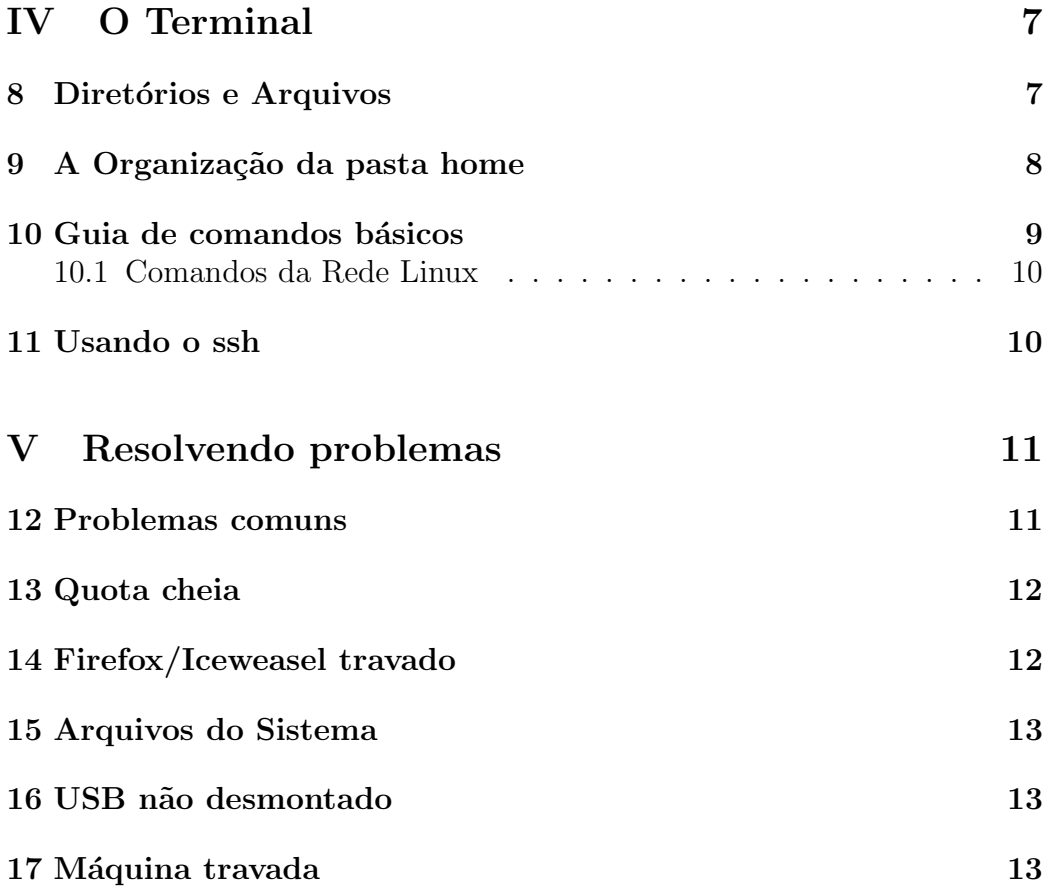

# Parte I Linux???

## 1 GNU/Linux

Linux é um sistema operacional baseado no Unix, e é um dos exemplos mais famosos de software livre. Seu código fonte está disponivel sob GPL (GNU General Public License) para qualquer pessoa usar, modificar e redistribuir gratuitamente.

GNU/Linux se refere a um Sistema Operacional do tipo Unix com núcleo Linux e com os programas de sistema GNU (GNU is Not Unix). Como os casos de sistemas de n´ucleo Linux sem os programas de sistema GNU s˜ao raros, freqüentemente GNU/Linux e Linux são sinônimos.

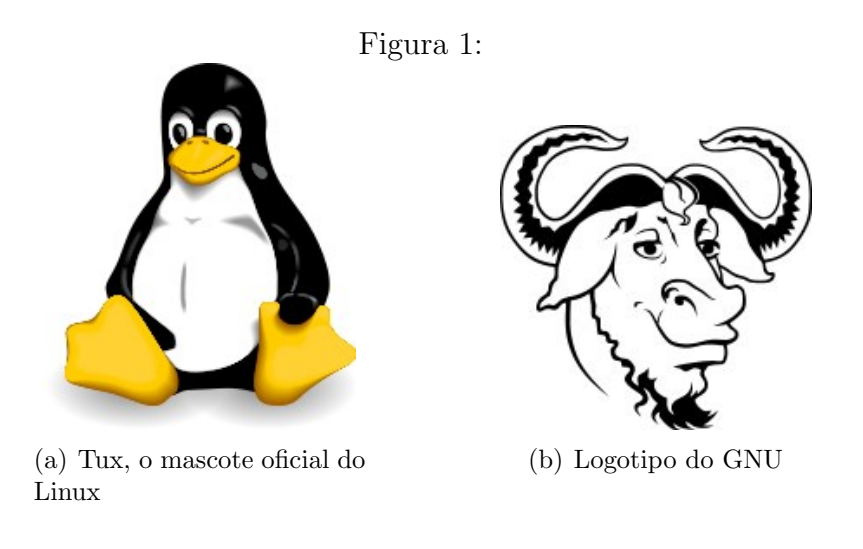

#### 1.1 As quatro liberdades

No início da década de 80, Richard Stallman formalizou a idéia de Software Livre em quatro liberdades:

1. A liberdade de executar o software para qualquer uso.

- 2. A liberdade de estudar o funcionamento do software e adaptá-lo às suas necessidades.
- 3. A liberdade de redistribuir cópias do software.
- 4. A liberdade de melhorar o programa e tornar as modificações públicas para que a comunidade inteira se beneficie da melhoria.

# Parte II Desktop Gnome

Ao contrário do Windows, no Linux há uma separação entre o Sistema Operacional e o ambiente gr´afico. Assim, o Linux pode ser usado diretamente pelo modo texto ou atrav´es de v´arios ambientes gr´aficos diferentes. Destes, se destacam o GNOME e o KDE. Na Rede Linux o padrão é o GNOME, e  $\acute{e}$  sobre ele que esta seção irá tratar.

## 2 O Desktop

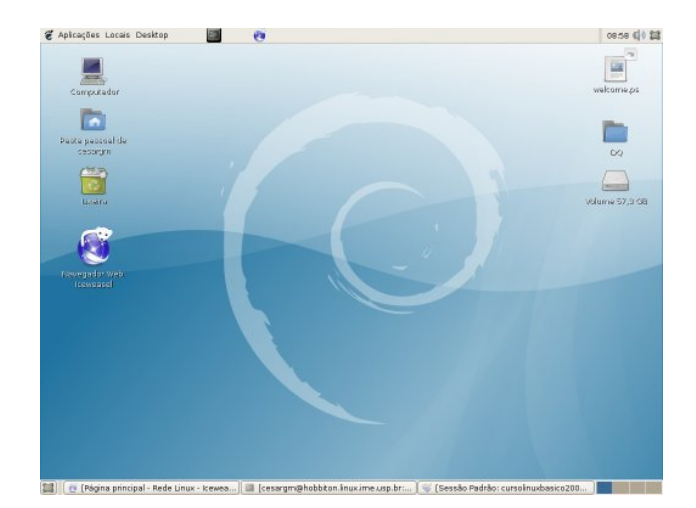

Figura 2: Desktop do GNOME

O Desktop do GNOME (ver fig.  $2$ ) é composto de duas barras de tarefas e da área de trabalho.

As barras se assemelham à barra de tarefas do Windows. A barra superior  $\acute{e}$  utilizada para abrir programas (Menu Aplicações), acessar diretórios ou arquivos recentes (Menu Locais), travar a tela, deslogar, etc (Menu Ações). A barra inferior mostra os programas abertos. A área de trabalho também funciona como no Windows. Ela mostra o conteúdo da sua pasta Desktop, além de ícones para sua pasta pessoal e lixeira.

## 3 Comparação entre programas Linux/Windows

Esta seção serve como um guia rápido entre os programas mais comuns no Windows e alternativas do Linux:

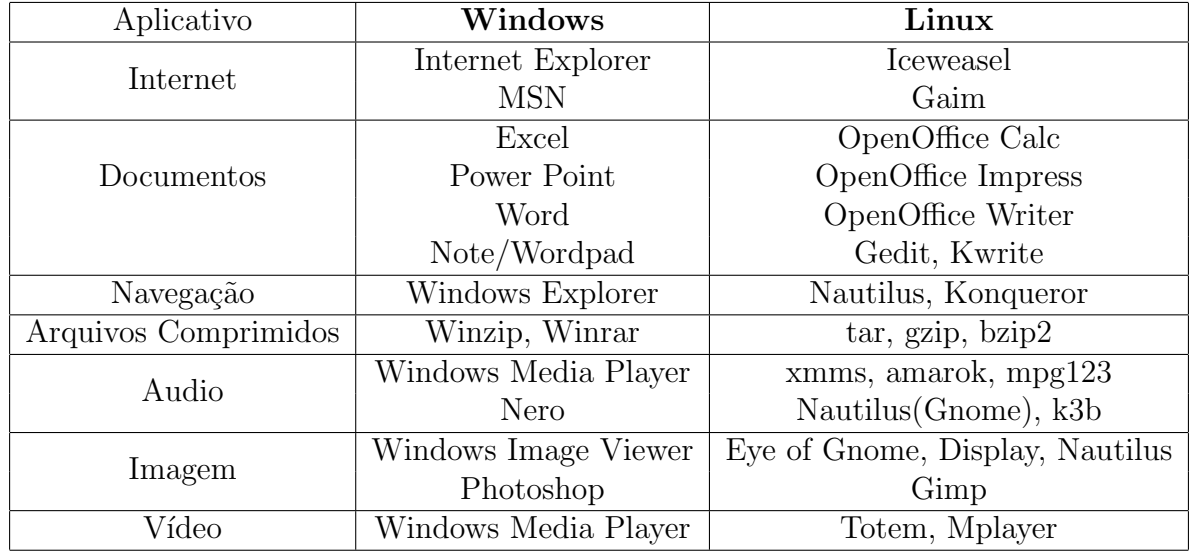

# Parte III Recursos da Rede

## 4 Gravando CDs

E possível gravar CDs na Rede Linux. Para isso, abra  $Locais/Gravador$ de  $CD/DVD$  e arraste os arquivos desejados para a janela que irá se abrir. Quando acabar, coloque um CD virgem no gravador e clique em Gravar.

## 5 USB

PenDrives podem ser utilizados na Rede Linux. As máquinas já estão configuradas para montar o PenDrive automaticamente no diretório  $/usb/$ .

**IMPORTANTE:** Não esqueça de desmontar o seu pendrive antes de tirá-lo do computador! (Para isso clique com o botão direito no ícone do usb no seu Desktop e clique em Desmontar Volume) O n˜ao desmontamento do drive usb pode causar perda de dados no seu PenDrive.

#### 6 Webmail

Todos os usuários da rede tem direito a um e-mail com o seguinte endereço:

```
seulogin@linux.ime.usp.br
```
Para acessá-lo(Pode ser acessado de fora da Rede Linux) entre no endereço:

```
http://webmail.linux.ime.usp.br
```
Se você desejar, você pode redirecionar seus e-mails da Rede Linux para um outro e-mail. Para isso, abra um terminal(Se n˜ao souber como, veja a Parte III), digite o comando:

#### redireciona

## 7 Site Pessoal

Os usuários também possuem um Site Pessoal, em:

www.linux.ime.usp.br/~seulogin

Para editar seu site, simplesmente entre na sua pasta  $www^{'}(www))$  e coloque arquivos lá. Se você entende de html, edite o arquivo index.html padrão que já existe e crie outros arquivos de sua preferência.

O conteúdo da pasta www fica visível de qualquer computador com internet através do endereço citado acima.

# Parte IV O Terminal

Como foi dito anteriormente, além dos ambientes gráficos, o Linux tem um modo texto, comum a todas as vers˜oes. Este pode ser acessado de duas maneiras: através do modo texto "real", pressionando Ctrl+Alt+F1 (Para voltar ao modo gráfico pressione Ctrl+Alt+F7 (ou F8)) ou pelo terminal, que é acessado pelo modo gráfico ( $Aplicações/Accessórios/Termind$ ).

E muito importante ter pelo menos noções básicas de terminal, uma vez que alguns programas, como compiladores, por exemplo, rodam apenas por ele, e além disso, o modo texto é muito útil para resolver problemas.

A seguir vamos descrever alguns dos comandos básicos do terminal. Há um guia rápido de comandos na seção 10 e também no site da rede, em:

http://www.linux.ime.usp.br/wiki/Terminal\_básico

#### 8 Diretórios e Arquivos

Quando um comando pede um diretório como parâmetro, você pode defini-lo de dois jeitos: pelo caminho absoluto (começando com / ou  $\tilde{\phantom{a}}$ ) ou pelo caminho relativo.

Ex: Suponha que você está na sua home (/home/curso/login) e quer entrar no seu private. Você pode usar tanto o comando:

#### cd /home/curso/login/private

Quanto:

#### cd private

O primeiro funcionará de qualquer diretório que você estiver, enquanto o segundo só funcionará de dentro da sua home.

Além disso, você pode usar o caractere ~ para substituir o endereço do seu home. No mesmo exemplo que o anterior, você poderia usar o comando

#### cd ~/private

De qualquer diretório.

Quando estiver trabalhando com caminhos relativos, você pode usar a expressão ".." para ir para o diretório acima. (para ir do private para o www, use "cd ../www").

Finalmente, a expressão "." serve para indicar o diretório atual. Se você está no bin e quer copiar um arquivo do seu private, use o comando:

#### cp ../private/arquivo .

Como pode-se perceber pelo exemplo anterior, estas regras também podem ser usadas para arquivos.

## 9 A Organização da pasta home

Cada usuário tem um diretório conhecido como home. Seu "endereço" é /home/curso/login/

Você pode organizar o sua pasta como quiser, mas existem alguns diretórios padrões.

- $\bullet$  bin/ Nessa pasta você pode guardar seus arquivos executáveis. Se um programa executável estiver aí dentro, você pode chamá-lo de qualquer lugar apenas pelo nome.
- Desktop/ É a sua área de trabalho, aquela que aparece ao você abrir o Gnome.
- Maildir/ Onde ficam guardados seus e-mails e as configurações de e-mails. N˜ao apague esta pasta ou seu e-mail pode ser desconfigurado.
- private/ Só você consegue ver o que está aí dentro. Ou seja, é aí que vocˆe deve guardar seus trabalhos, etc.
- www/ Sua página da Internet. O que está nessa pasta pode ser acessado através do endereço http://www.linux.ime.usp.br/~login.

**Obs:** Arquivos ou diretórios que começam com '.' (ex: .bashrc .mozilla) são arquivos ocultos, e normalmente são arquivos de configuração. Em geral, não mexa neles se não souber o que está fazendo.

## 10 Guia de comandos básicos

Sintaxe: nome do comando [argumentos opcionais] <argumentos obrigatorios>

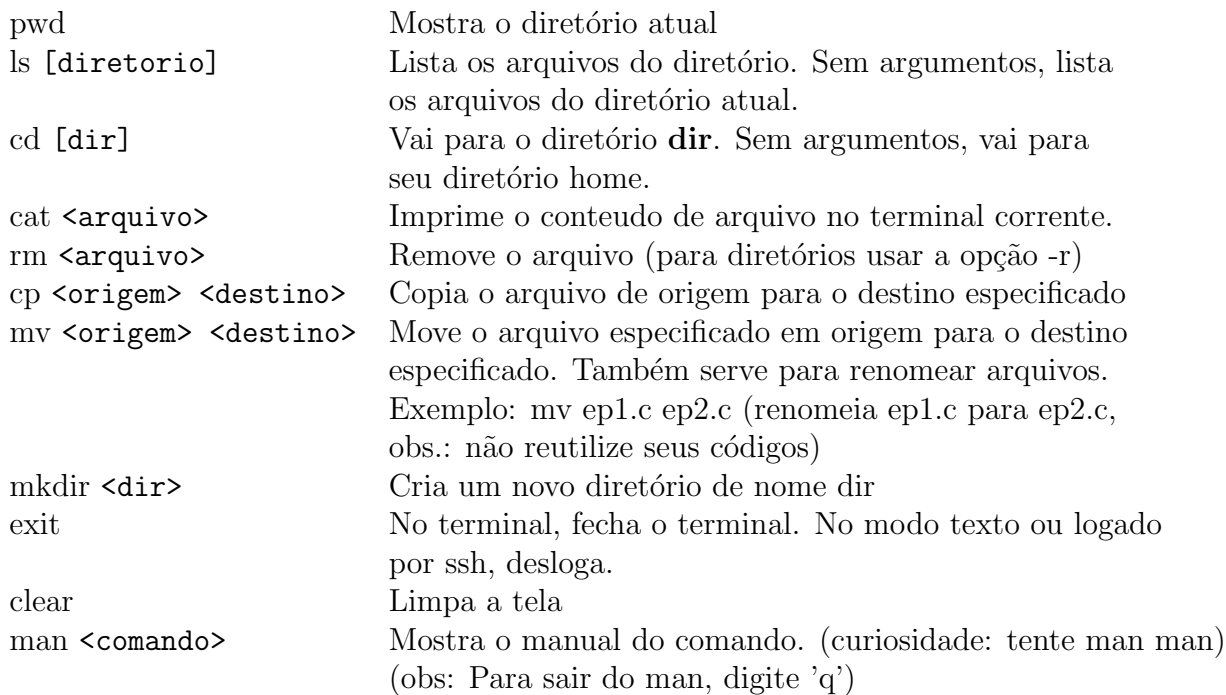

#### 10.1 Comandos da Rede Linux

Aqui descrevemos alguns comandos particulares da rede linux, feitos por admins para facilitar o uso da rede.

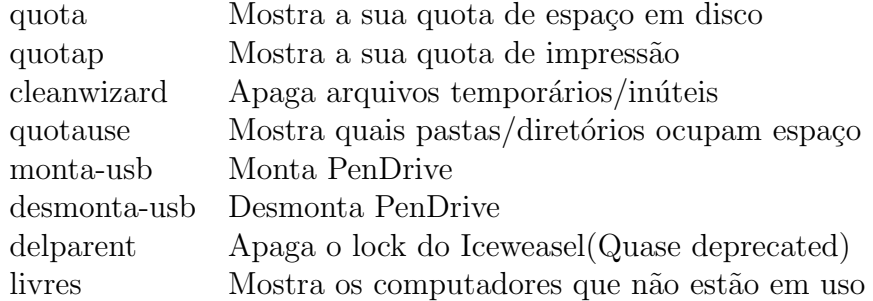

## 11 Usando o ssh

Uma das vantagens do Linux é a possibilidade de logar na rede remotamente a partir de qualquer computador conectado à Internet. Isso é feito atrav´es do protocolo SSH (Secure Shell).

Todas as conexões de fora caem na máquina easteregg. De lá você pode logar em outras máquinas via ssh.

Para acessar a Rede Linux de fora da rede use o comando:

#### ssh seulogin@shell.linux.ime.usp.br

De dentro da rede você pode logar em outra máquina através de:

#### ssh nomedamaquina

Em ambos os casos será pedida sua senha da Rede Linux. Para copiar arquivos da Rede Linux para sua casa(da sua casa), utilize:

#### scp seulogin@shell.linux.ime.usp.br:caminho/para/arquivo .

Onde o caminho para o arquivo é relativo à sua home. Para copiar algo da sua casa para a Rede Linux:

scp caminho/para/arquivo seulogin@shell.linux.ime.usp.br:

# Parte V Resolvendo problemas

## 12 Problemas comuns

- Gnome não abre Provavelmente é quota ver seção 13
- Firefox/Iceweasel não abre ver seção  $14$
- Webmail não abre Quota (seção 13) ou arquivos apagados (seção 15)
- Apaguei tudo... ver seção 15
- TRAVOU!!! ver seção 17

### 13 Quota cheia

Caso sua quota em disco esteja lotada, você pode ter problemas ao logar no modo gr´afico (o GNOME travar na tela de carregamento) e no webmail (de n˜ao receber e-mails a n˜ao conseguir acessar a conta).

Para verificar sua quota, digite no terminal o comando:

#### quota

Dois comandos úteis para liberar sua quota são o cleanwizard e o quotause. O cleanwizard procura por arquivos temporários, como o cache de alguns navegadores, e se oferece para apagá-los. Simplesmente rode do terminal o comando:

#### cleanwizard

E responda sim quando ele perguntar se deseja apagar os arquivos. Caso ainda deseje apagar mais coisas, você pode usar o comando:

#### quotause

Da sua home. Ele mostrará o que está ocupando espaço na sua conta.

## 14 Firefox/Iceweasel travado

Firefox is already running, but is not responding. To open a new window, you must first close the existing Firefox process, or restart your system.

Isto se deve a uma trava que existe no Firefox, e acontece normalmente quando o Firefox não fechou corretamente da última vez. Existe um script da rede que tira essa trava, o delparent. Simplesmente abra um terminal e digite:

#### delparent

E tudo deve voltar ao normal.

#### 15 Arquivos do Sistema

Algumas vezes usuários decidem apagar tudo o que não usam de suas contas e acabam apagando arquivos importantes. N˜ao apague arquivos se você não sabe para que eles servem.

A maior parte dos arquivos "importantes" começam com um ponto $(\cdot, \cdot)$ " e são ocultos (não são listados normalmente). Como já foi dito anteriormente, estes arquivos são usados pelo sistema para guardar configurações e preferências.

Mas ainda existem outros arquivos/diretórios importantes que não são ocultos, como por exemplo, Mail/ e Maildir/ que guardam seus e-mails.

Outro diretório importante é o private/, que tem as permissões alteradas para que só você consiga vê-lo, tornando-o um lugar seguro para guardar trabalhos. Muitas pessoas mudam as permiss˜oes sem querer, ou apagam a pasta private, e perdem essa segurança.

Caso você tenha apagado arquivos de configuração ou mexido indevidamente nas permissões de arquivos, compareça à Administração.

#### 16 USB n˜ao desmontado

Sempre que usar um dispositivo USB (PenDrive), lembre-se de desmontálo antes de removê-lo fisicamente. Não desmontar pode implicar em perda de dados, além de poder causar problemas se a próxima pessoa quiser montar o PenDrive dela.

### 17 Máquina travada

Uma máquina pode travar por vários motivos diferentes, tornando difícil a criação de um método universal para resolver problemas, mas aqui vão algumas dicas.

Em primeiro lugar, pedimos aos usuários que não reiniciem as máquinas. No linux, é possível que mais de um usuário esteja usando a mesma máquina ao

mesmo tempo. Por isso, ao desligar uma máquina, você pode fazer um colega perder o EP dele. Além do que, por motivos de segurança, as máquinas da rede não podem bootar a menos que um admin esteja presente. Assim, se você reboota uma máquina, ela ficará impossível de usar até que um administrador a reboote. Se isto ocorrer num fim de semana ou véspera de feriado, isto pode acarretar que a máquina fique inutilizável até o dia útil seguinte, prejudicando vocˆe e seus colegas.

Se um programa travar, tente fechá-lo usando  $Alt+F4$ , se for um programa  $gr\hat{a}fico, ou Ctrl+C se for um programa do modo texto. Se isso não funcionar,$ tente deslogar da máquina.

Caso o modo gráfico não esteja respondendo, aperte Ctrl+Alt+Backspace para reinici´a-lo. (Isso demora alguns segundos) e tente logar de novo.

Se ainda não deu certo, tente entrar no modo texto, apertando Ctrl+Alt+F1, e, depois de logar (a senha n˜ao aparece na tela mesmo), digite "ps ux" (esse comando mostra todos os processos que você está rodando.A segunda coluna mostra um número (o PID). Identifique o processo que você acha que está travando e digite "kill -9 *digite o pid aqui*". Se você não fizer idéia de qual processo matar, v´a matando em ordem at´e destravar (para voltar para o modo gráfico aperte  $Ctrl+Alt+F7$ ).

Caso você não consiga nem abrir o modo texto na máquina, tente logar em uma outra máquina, e do terminal dela dar o comando "ssh nomedamaquinatravada". Se conseguir logar, mate processos, como descrito anteriormente. Se isso falhar, contate um administrador.

Obs: As máquinas pretas precisam de uma senha para serem ligadas, então se alguém reiniciou a máquina, ela não irá ligar enquanto não for liberada. Caso veja alguma máquina nesse estado, por favor avise algum dos administradores.

# **NÃO ENTRE EM PÂNICO**